## Clever Instructions

| If you are using a device provided by the district, your desktop screen should look similar to the picture below. You will see a key icon for Î Clever Portal. This is the easiest wamto access Clever apps (Reflex Math, DreamBox, Social Studies Weekly, Learning A-Z) on a district-issued device. |   |
|----------------------------------------------------------------------------------------------------|---|
|                                                                                                    |   |
|                                                                                                    |   |
|                                                                                                    |   |
|                                                                                                    |   |
| If you are not using a district-issu "                                                                                                    | 0 |
|                                                                                                    |   |
|                                                                                                    |   |

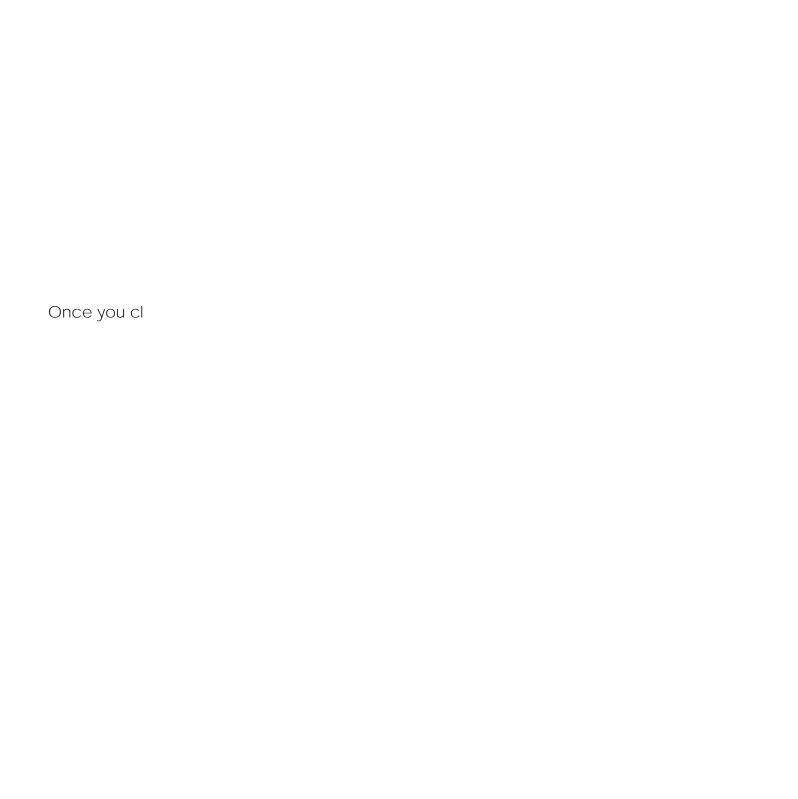

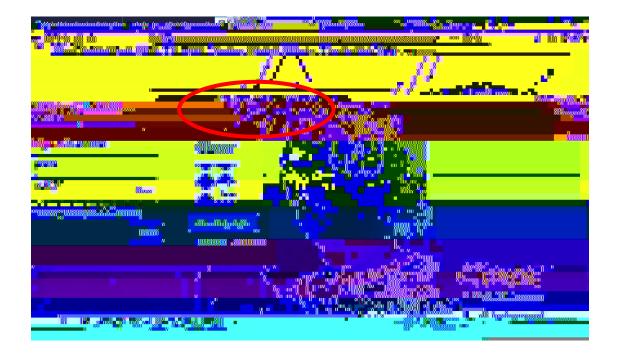

Once your child has successfully logged into Clever, you should see a landing screen that shows the apps available. You may have to scroll down to see all of the available apps. Click on the app that your student needs to use.

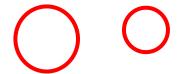